# **UTIL RY 2008**

## **Installation Instructions**

#### **TO INSTALL**

- 1) Create a folder on your C:\ drive where you would like the UTIL 2008 application to reside. (for e.g. C:\UTIL2008)
- 2) Double click on the file '**UTILRY08 Install.exe**' in this CD.
- 3) The following screen will display:

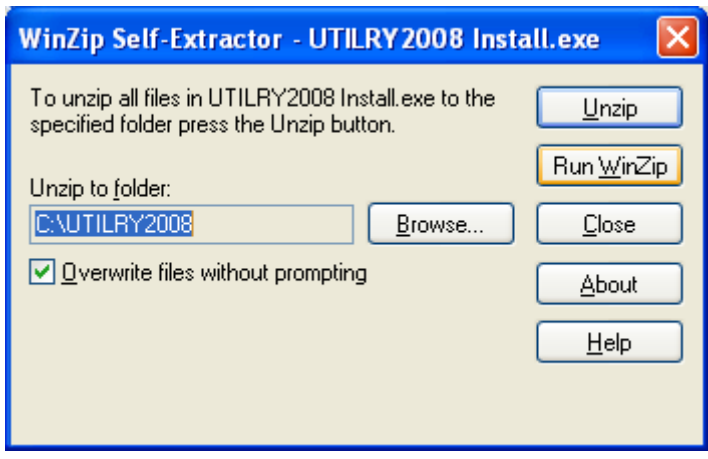

4) If the 'Unzip to folder' location is the folder where you would like to install UTIL RY08 then skip to step 6).

Click the  $\langle$ Browse> button and browse to the folder on your C:\ drive (which you created in step 1.). Click OK.

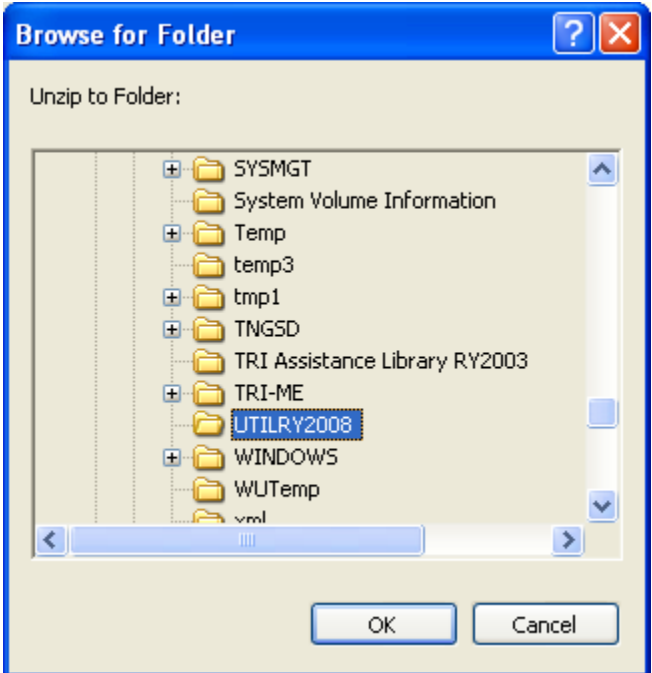

5) The following screen will again display:

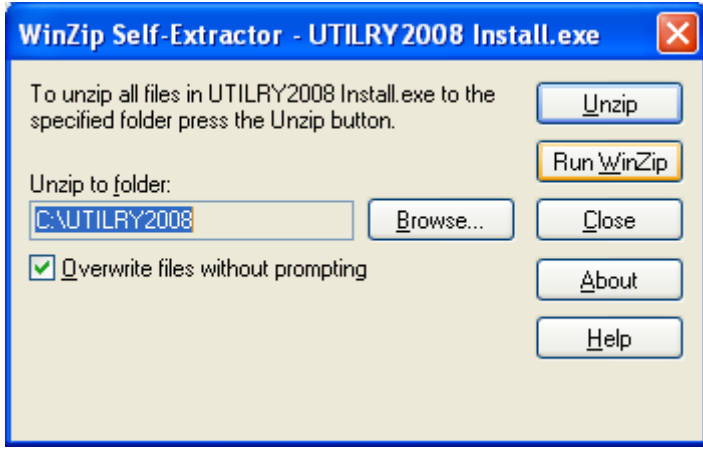

- 6) Click on <**Unzip**>. The application will be copied to the location you have specified.
- 7) Your installation is now COMPLETE.

### **To RUN the Application**

• Browse to the folder where UTILRY2008 is installed and double click on the file:

#### **util\_ry2008.exe**

 $\bullet$  You can also create a desktop shortcut for this file. This can be done by  $\le$ right click> the mouse on this file and select the option:

Send to  $\rightarrow$  Desktop (Create Shortcut)